# Preparation and Packaging Competency Evaluation Instructions

**1. Retrieve photos from Camera**

Cameras will vary, please consult your camera's instructions to determine how to copy photos to your computer. Please save the photos in a location you will be able to find later, we recommend a new folder on your desktop.

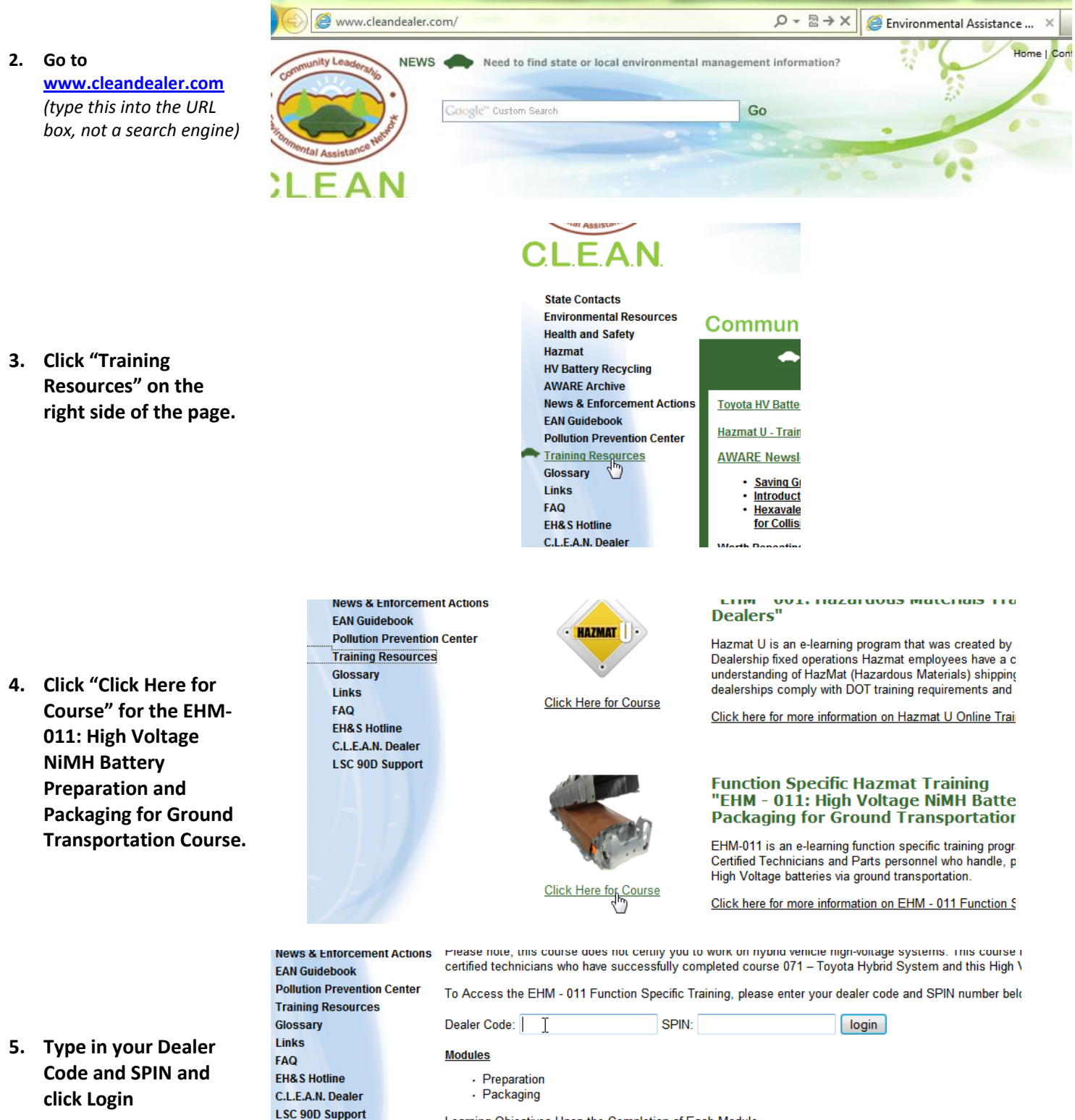

Learning Objectives Upon the Completion of Each Module

1. Preparation

**Training Home EHS** 

#### **Welcome to My KPA Online**

This site offers the following resources for a safer and environmentally friendly workplace. The navigation options listed below will always be available from the navigation menu across the top of the page.

- . Home Welcome and Site Introduction
- . Training Take Online Training, Review Course Results, Reprint Certify<sup>h</sup>ytes
- **EHS L** Take Online Training, Review Course Results, Reprint Certificates ployees

Contact KPA: 877-572-4347 SCORN@kpaonline.com

© Copyright 20

## 7. **Click "Begin Course"**

**under the** *Preparation and Packaging Competency Evaluation Course. (the one on the bottom of the page)*

### **If you already tried this course once, click "Resume Course"**

- 8. Click the PDF Icon to Download the blank form.
- 9. Use "Save As" under the File menu to save the document to a place where you'll find it later.

### 10. Fill in your information at the top of the form.

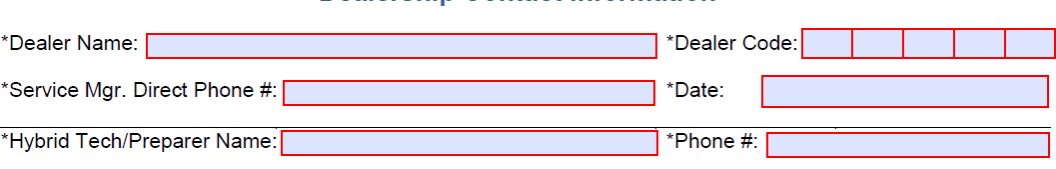

#### **Preparation and Packaging Competency Evaluation Not Yet Taken**

#### (PLEASE DO NOT TAKE THIS COURSE UNTIL YOU HAVE A DRC)

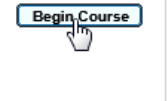

To begin the return of HV Batteries (HVBs) to Toyota, all Dealership associates who prepare and/or package HVBs for shipment must complete this HV Battery Function Specific Training (EHM-011) to demonstrate preparation and packaging competency under this new process. The associate must prepare and package one HV Battery and submit three photographs of the process using the link on the right.

#### Download the blank form below and save it to your desktop:  $1.$

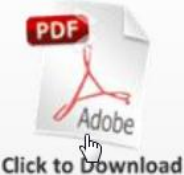

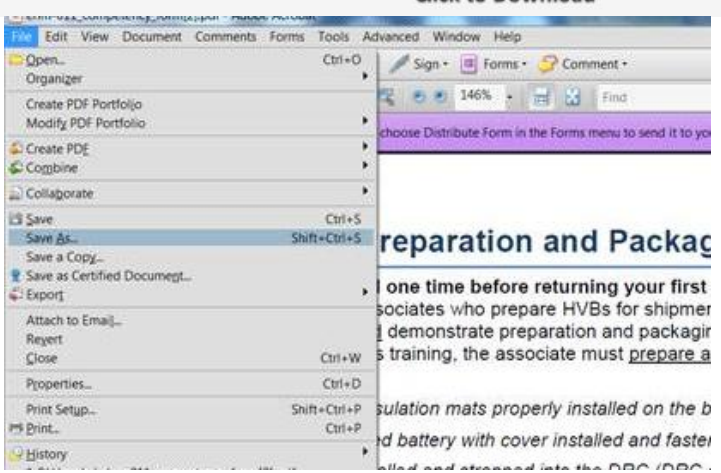

**Dealership Contact Information** 

11. Click the first box to load in your photo.

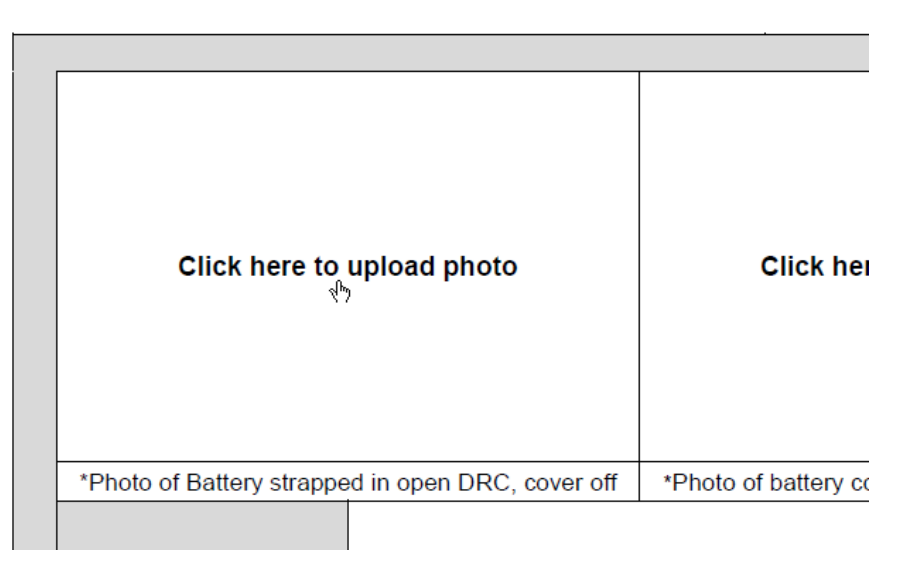

12. Go to the folder where you saved your photos from your camera in step 1 and select the first photo.

ry Photos

Battery

Cover.png

er

13. Repeat Step 11 and 12 until all the photos are loaded into the form.

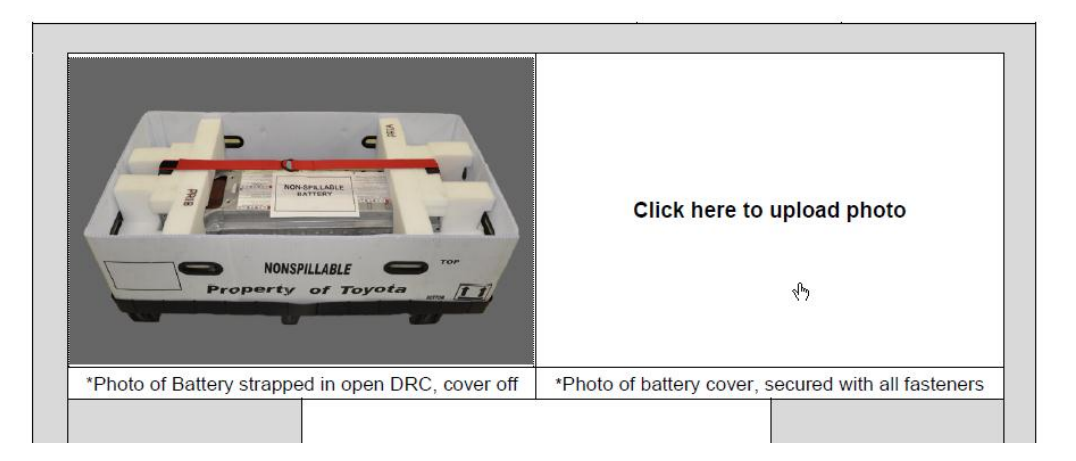

Mats.JPG

In DRC.pn

14. Save the PDF File

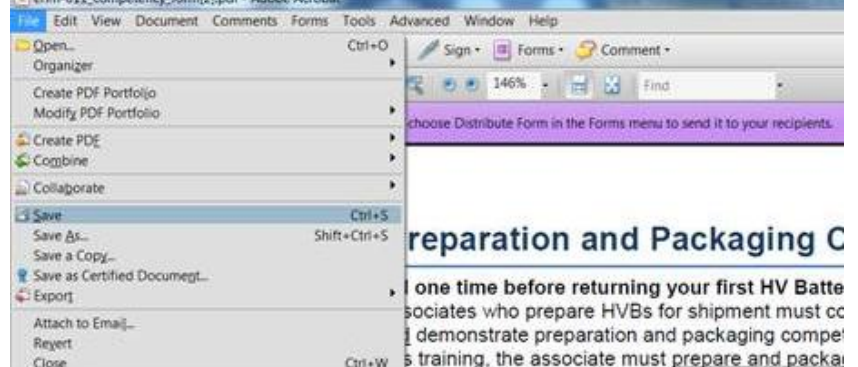

- ٠ LIICK the blank box in the form, to locate the photos or 15. Go back to the course 6. Save the form (it should still be on your desktop). from step 8 and click the "Click Here to Continue" Button **Click Here to Continue** 16. Click the "I have a completed PDF Form" Button I have a completed What form? **Click a button** PDF Form.
- 17. Complete the Quiz

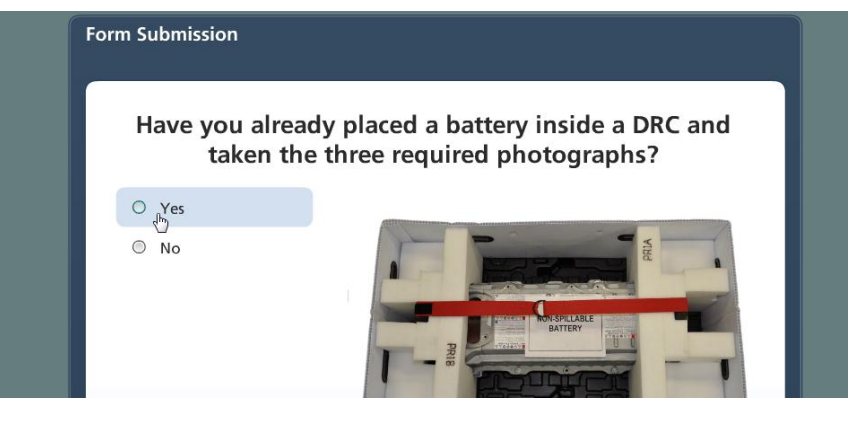

18. Enter your full name and dealer code on the form near the bottom of the page

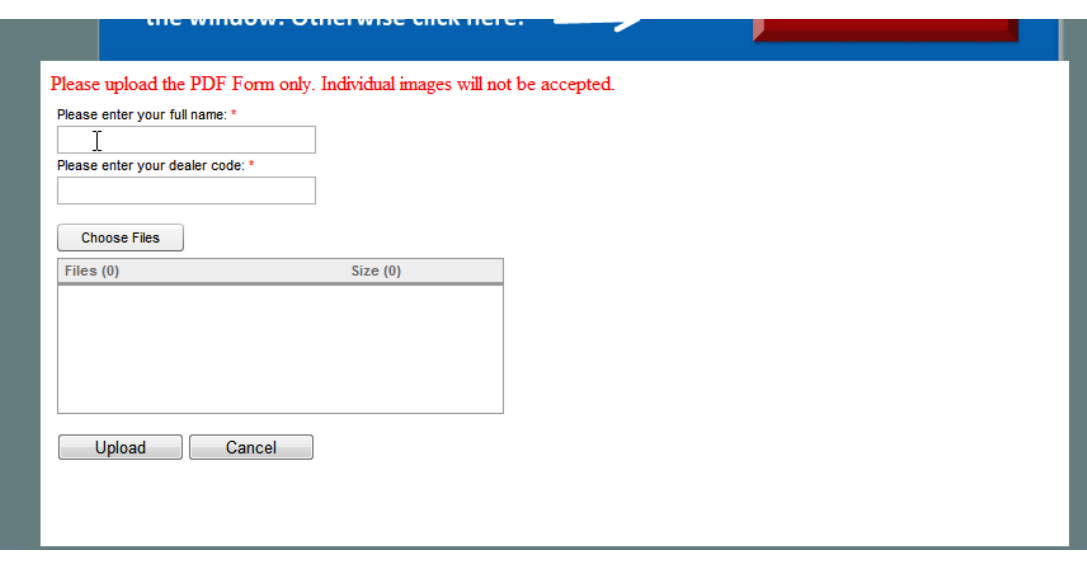

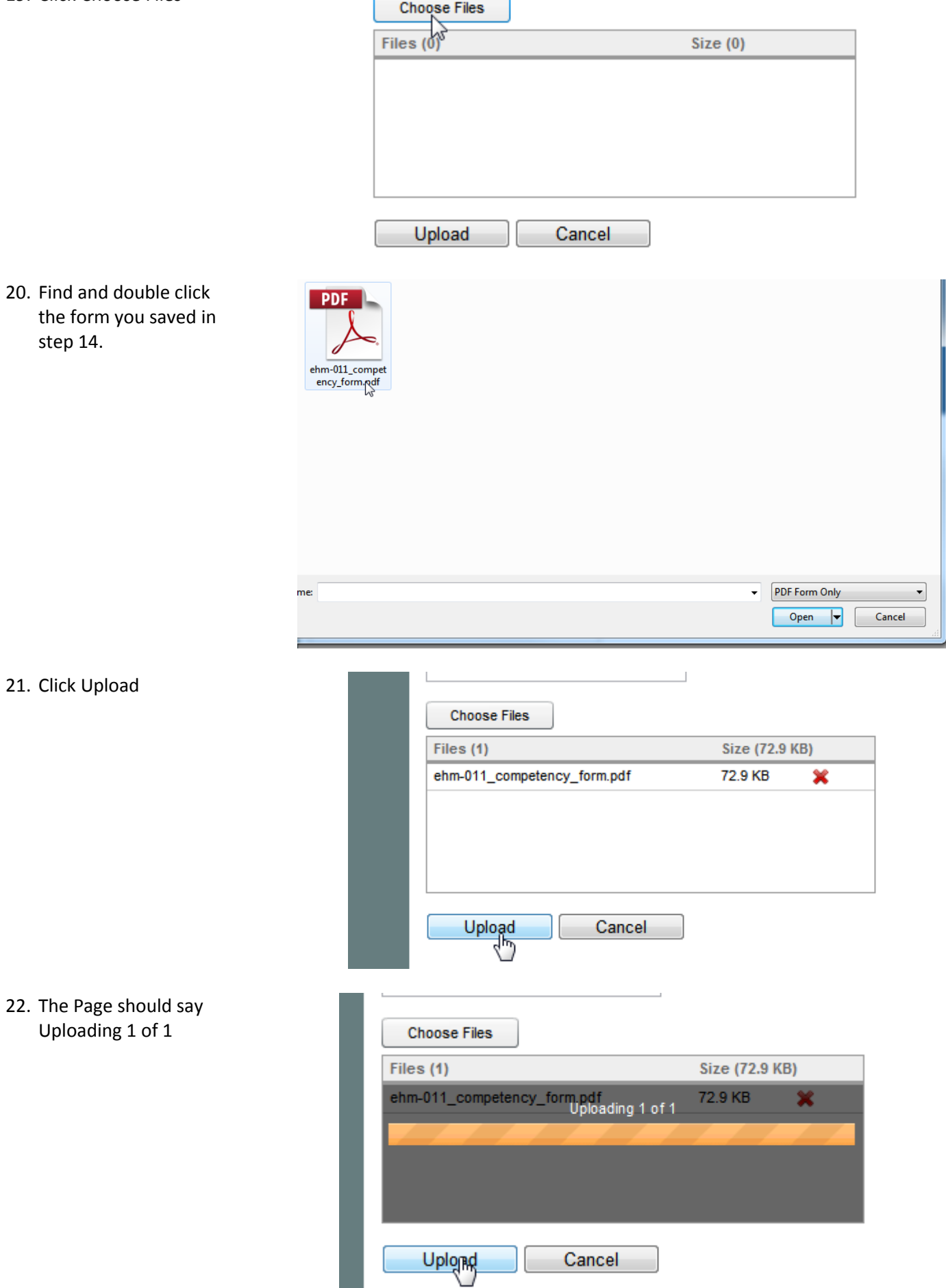

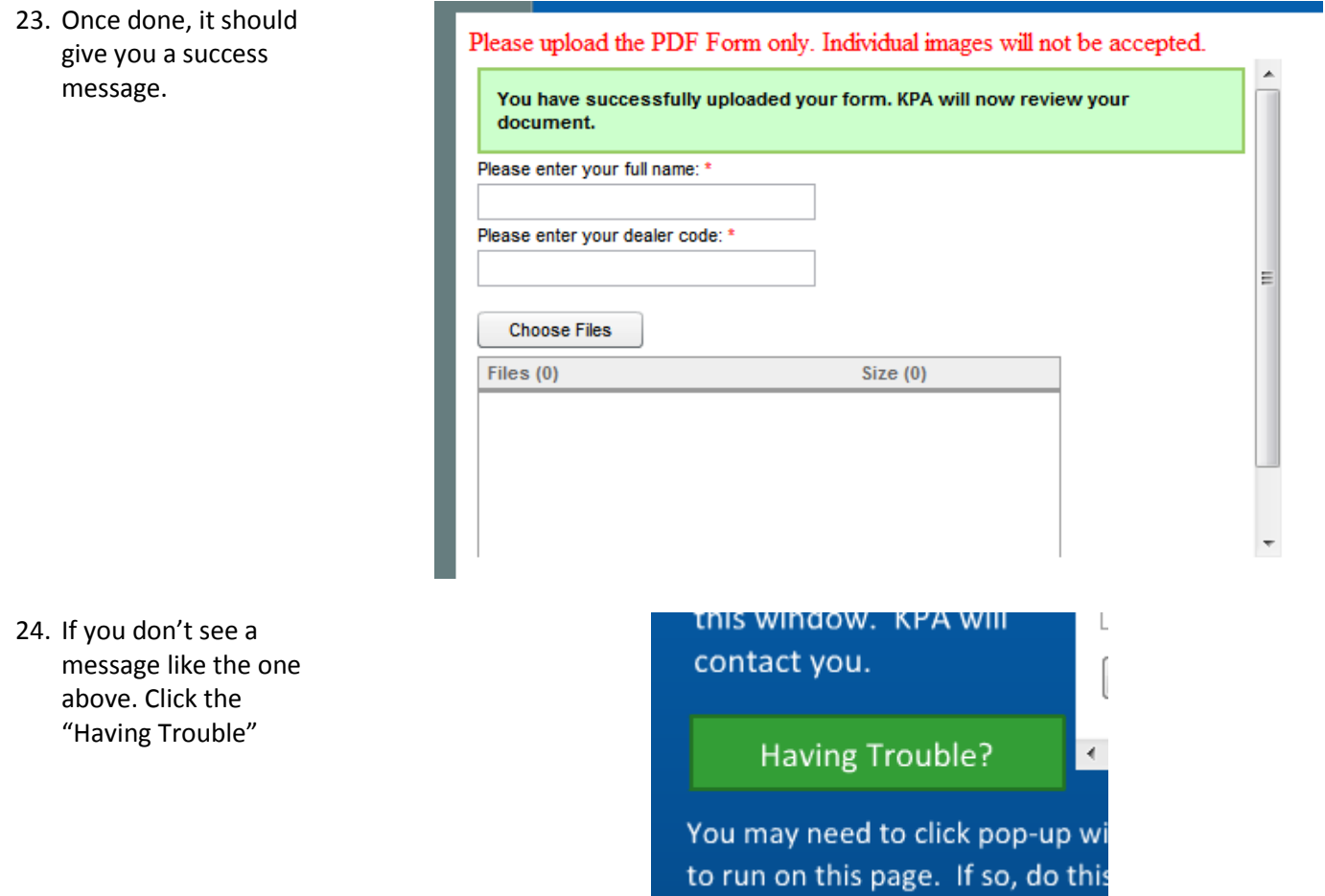

**Once your file is successfully uploaded, KPA will review your submission. KPA will send out a follow up email to notify the dealership that a Preparation and Packaging Competency Evaluation has been approved.**